# Quick Start Guide

DO NOT OPERATE THIS DEVICE WHILE DRIVING. PERFORM ALL ADJUSTMENTS OR CHANGES WHILE THE VEHICLE IS STOPPED.

0 0

0

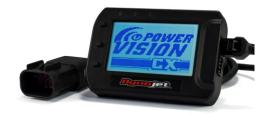

#### **PVCX Introduction**

enter the main menu scroll up and down **6**0 Thank you for purchasing the Power Vision CX (PVCX) from Dynojet Research. The PVCX module is the interface device between your computer and the vehicle ECU allowing you to tune your stock ECU to enter selection achieve optimal performance from your vehicle. start/stop logging data 🗏 Use the three buttons to navigate the device menus, make selections, cycle through the five available return to previous screen cycle gauge screens

gauge screens, and log data. Connect to the diagnostic port to flash a tune; use the USB connection to interface between the PVCX and your computer.

## **Installing the Power Core Software**

Download the Power Core software and take tuning to a whole new level.

- 1. Go to www.dynojet.com/PowerVision.
- 2. From the top navigation menu, select **Support > Downloads**.
- 3. Select Power Vision CX from the drop-down menu.
- 4. Download the Dynojet Power Core Software. Save the file in a convenient location such as your desktop.
- 5. Double-click the saved file to begin installation. Follow the on-screen prompts. Refer to the Power Core Help for information and step-by-step guidance for common tasks.

# **Installing the PVCX**

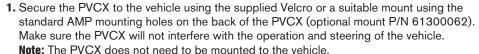

2. Attach the diagnostic cable to the diagnostic cable port on the PVCX and to the diagnostic port on the vehicle. Maverick X3 Models: located under the glove box lid.

Note: Remove the diagnostic port holder and insert the PVCX cable to hold the cable securely in place.

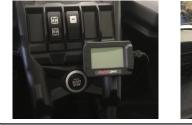

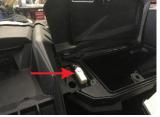

diagnostic cable port

connect to vehicle

### **Getting Started**

USB cable port

connect to computer

Use the Tune File Wizard to prepare your PVCX device with the stock (stk) and tune (dit) files needed to flash your vehicle.

- 1. Connect the PVCX to the vehicle.
- 2. Turn the key on. The PVCX will scan for files. There are four possible file states:
- File State 1: No compatible tune or stock files.
- File State 2: All files found, ready to flash a tune to the vehicle.
- File State 3: Stock file found, need a tune file.
- File State 4: Tune file found, need a stock file.
- 3. Gauges are displayed.

File State 1: Go to

www.dynojet.com/pvcxws.aspx. Upload the PV INFO.TXT file to retrieve files.

File State 2: All files found. The PVCX is ready to flash a tune to the connected vehicle.

POWER VISION CX NO COMPATIBLE FILES FOUND AN ECU READ IS REQUIRED TO BEGIN THE TUNING PROCESS. PRESS TOP BUTTON TO START PRESS BOTTOM BUTTON TO EXIT

POWER VISION CX **ALL FILES FOUND** YOUR POWERVISION CX DEVICE IS READY TO FLASH THE CONNECTED VEHICLE. PRESS TOP BUTTON TO DELETE THE INCOMPATIBLE FILES.

> ECU Read-The PVCX will read the ECU and create the stock file. This process takes about fifteen minutes.

File State 3: Go to www.dynojet.com/pvcxws.aspx. Upload the PV INFO.TXT file to retrieve files.

File State 4: Press the top button for ECU Read to begin the tuning process.

THIS PROCESS CAN TAKE UP TO 15 MINUTES TO PERFORM. CONFIRM TO BEGIN ECU READ BACK FOR PREVIOUS SCREEN

STK FOUND - TUNES NEEDED YOUR CX DEVICE CURRENTLY DOES NOT HAVE ANY TUNES INSTALLED FOR THE CONNECTED VEHICLE.

FOR AVAILABLE TUNES VISIT: JW.DYNOJET.COM/PVCXW5.ASP

POWER VISION CX TUNES FOUND - STK NEEDED AN ECU READ IS REQUIRED TO BEGIN THE TUNING PROCESS.

PRESS TOP BUTTON TO START PRESS BOTTOM BUTTON TO EXIT

Dynojet Research • 2191 Mendenhall Drive • North Las Vegas, NV 89081 1-800-992-4993 • www.dynojet.com • www.dynojet.com/powervision

98200095.01

#### **Flashing Your Vehicle**

The PVCX must be locked to the vehicle ECU to function properly. Note: Once locked to the vehicle ECU, the PVCX will not work on another vehicle.

- 1. From the Main Menu. select Flash Tune.
- 2. Select the tune file and press **Enter** to view the Tune Info.
- 3. Press Enter to accept the tune and lock the PVCX to the vehicle. Note: Lock to Vehicle will only happen on the first flash.
- 4. Press Enter to pair and lock the PVCX to the ECU and to begin the flash. Do not turn off the key switch or disconnect the PVCX during flash.
- 5. After the flash is complete, turn the key off and wait 45 seconds before turning the key back on to start.

#### **Viewing the Vehicle Info**

This menu allows you to view the device status (locked/unlocked), VIN #, Model #, ECU serial number, and Tune CMP. Select Vehicle Tools>Vehicle Info.

#### MAIN MENU 29001005.DJ VEHICLE TOOLS 29001006.DJT DEVICE TOOLS 29001007.DJT 29001008.DJT 29001012.DJT 29001201.DJT TUNE INFO POWERVISION IS UNLOCKED FILE: CAMAUX3.DJT TUNER: VEHICLE: MAVERICK X3 LOCK TO VEHICLE? Z017 CANAM X3 7EZ159NEOVL53 HMF EXHAUST STOCK INTAKE PRESS OK TO PAIR AND LOCK

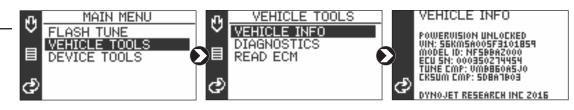

#### **Viewing Diagnostic Codes**

This menu allows you to read and clear diagnostic trouble codes (DTC).

- 1. To read codes, select Vehicle Tools>Diagnostics>Active Codes.
- 2. To clear codes, select Vehicle Tools>Diagnostics>Clear Codes.

#### MAIN MENU VEHICLE TOOLS DTC MENU FLASH TUNE VEHICLE INFO ACTIVE CODES VEHICLE TOOLS DIAGNOSTICS HISTORIC CODES DEVICE TOOLS CLEAR CODES READ ECM

This menu allows you to view PVCX info and create a PV INFO.TXT file used to retrieve updated tunes or send to Tech Support.

- 1. Select Device Tools>Device Info>About.
- 2. Press the top button to create a text file.
- 3. Connect the PVCX to your computer.

Retrieve Files: Go to www.dynojet.com/pvcxws.aspx. Upload the PV INFO.TXT file to retrieve updated tunes for your vehicle.

**Tech Support:** If requested by Dynojet Tech Support, email

## **Viewing the PVCX Info**

# PV INFO.TXT to PVCXtech@dynojet.com.

#### **Viewing Gauges and Logging Data**

- 1. Press the bottom button to cycle through the five available gauge screens.
- 2. Press the middle button to begin logging data. Press the middle button again to stop logging.
- 3. Connect the PVCX to your computer.
- 4. Use the Power Core software to view log files.

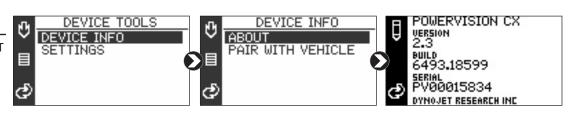

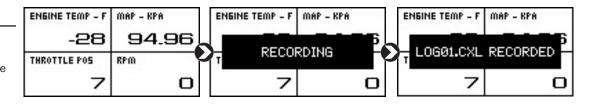